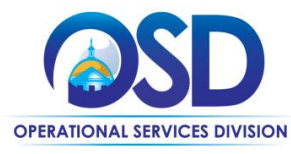

## Withdraw, Reopen, and Resubmit a Quote in COMMBUYS

### **This Job Aid shows how to:**

Withdraw, reopen, and resubmit a quote in COMMBUYS

## **Of Special Note:**

Quotes can be withdrawn, modified, and resubmitted any time before the Bid Opening Date. The Bid Opening Date is the deadline to submit a quote respond to a bid.

You may need to withdraw and resubmit a quote because:

- The wrong file was uploaded to the quote
- A file was mistakenly excluded from the original quote submission
- Additional information may need to be included in your quote

Only users with Seller privileges can modify a quote in COMMBUYS. These instructions assume the logged in user has Seller credentials.

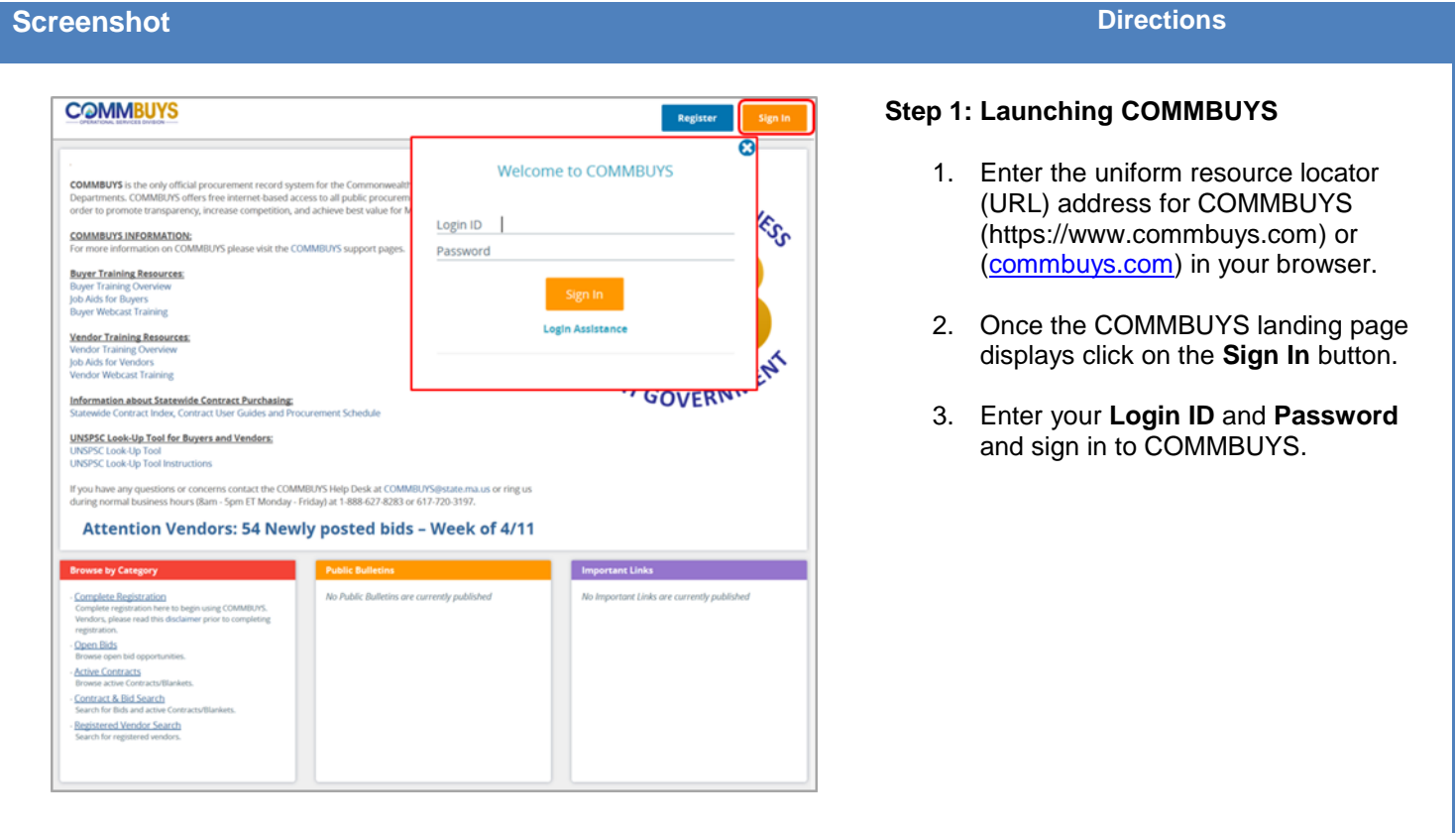

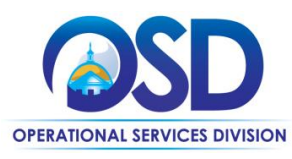

# Withdraw, Reopen, and Resubmit a Quote in COMMBUYS

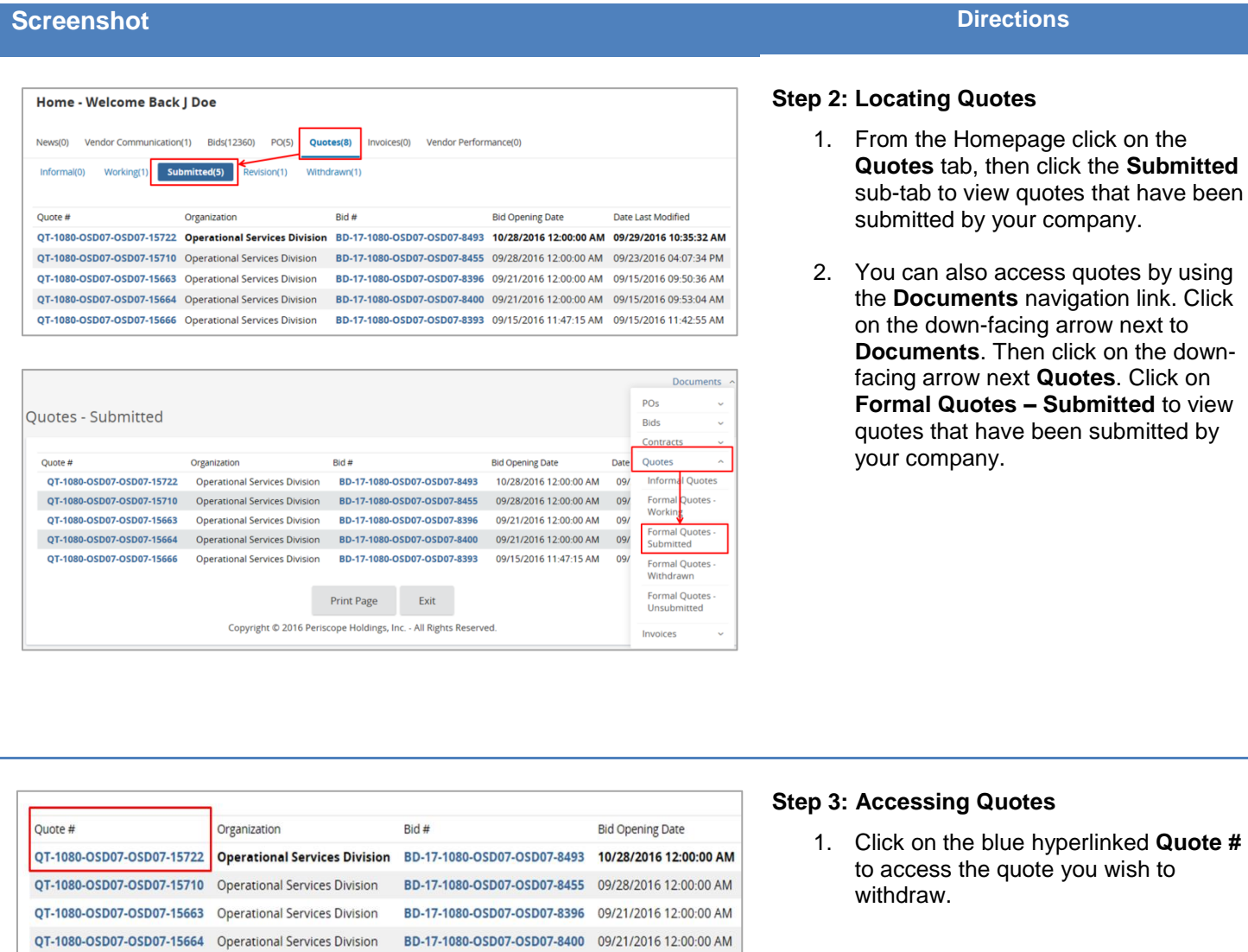

QT-1080-OSD07-OSD07-15666 Operational Services Division BD-17-1080-OSD07-OSD07-8393 09/15/2016 11:47:15 AM

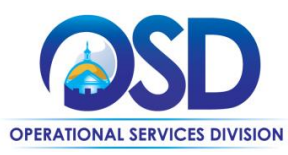

# Withdraw, Reopen, and Resubmit a Quote in COMMBUYS

### **Screenshot Directions Directions**

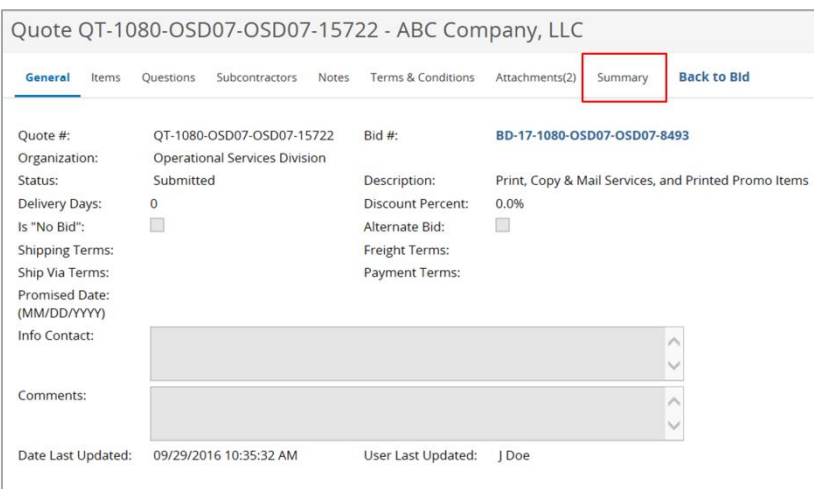

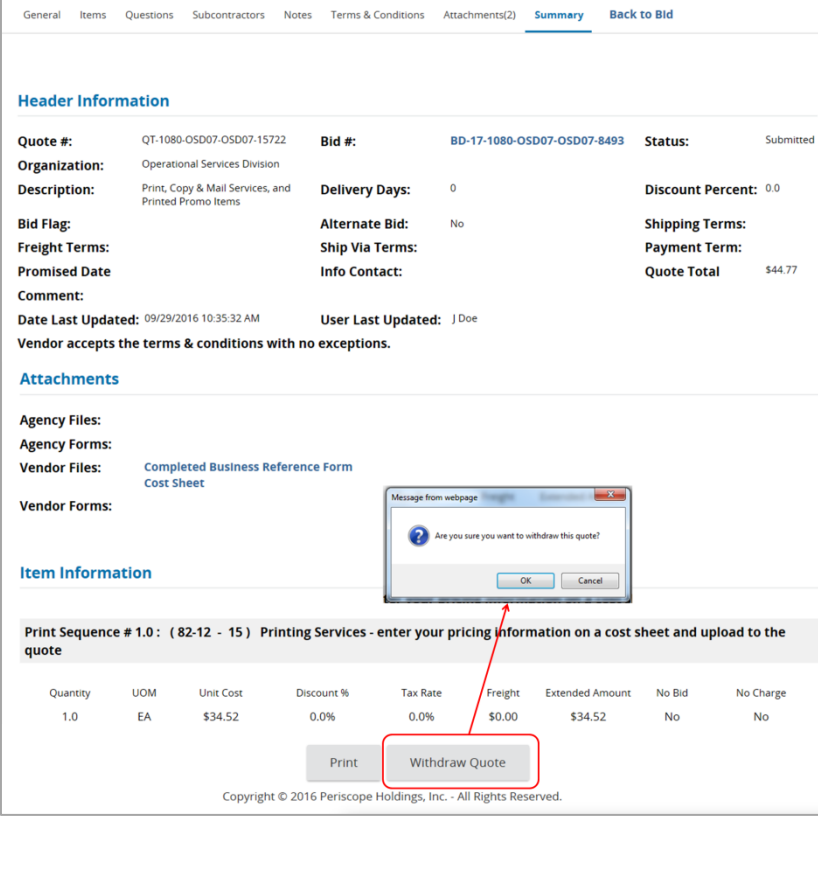

### **Step 4: Withdrawing the Quote**

- 1. Clicking on the blue hyperlinked **Quote #** will take you to the **General** tab of the quote.
- 2. Click on the **Summary** tab and scroll to the bottom of the page.
- 3. Click the **Withdraw Quote** button.
- 4. Click **OK** in the dialogue box to confirm your action.

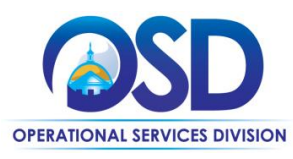

# Withdraw, Reopen, and Resubmit a Quote in COMMBUYS

## **Screenshot Directions**

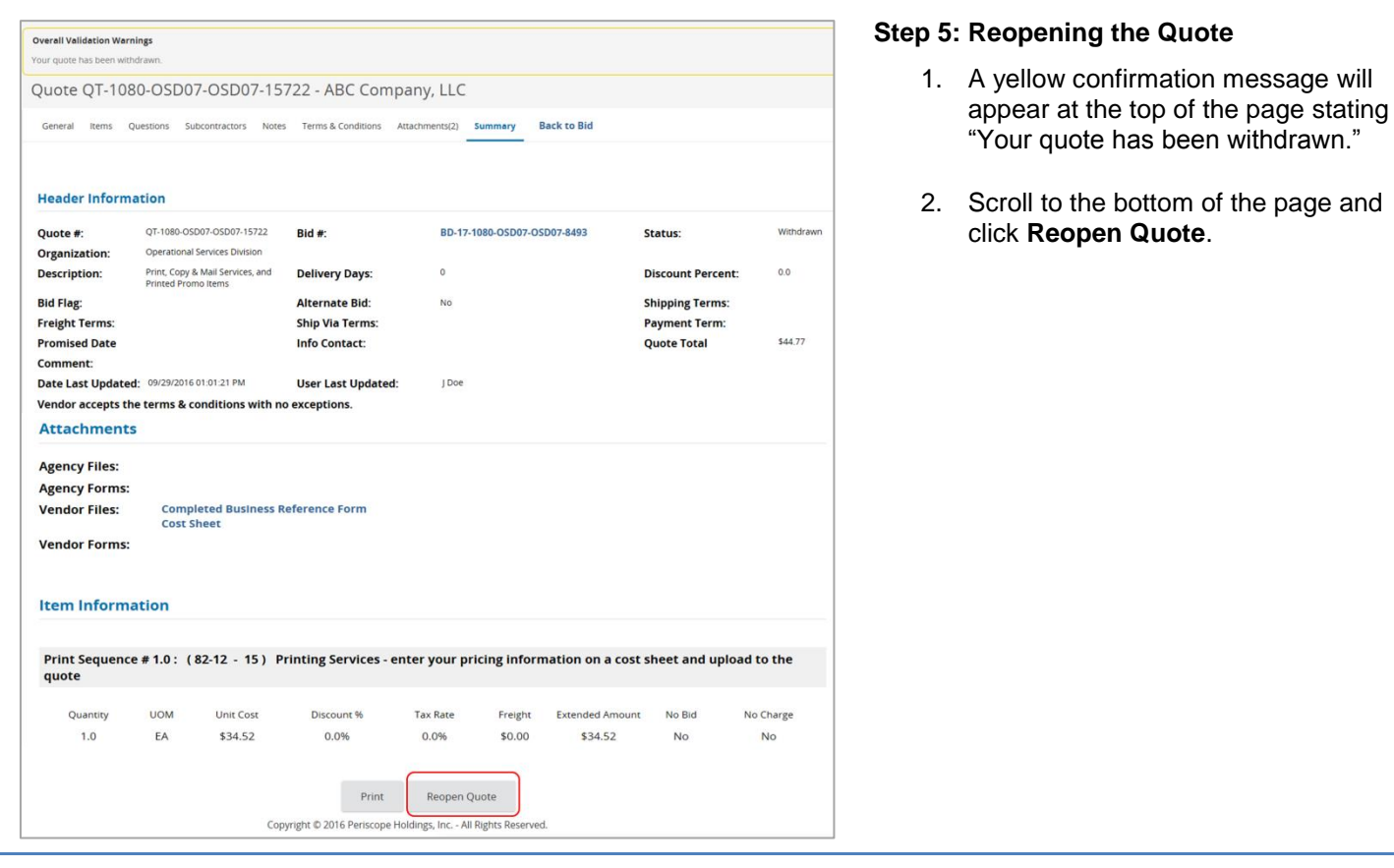

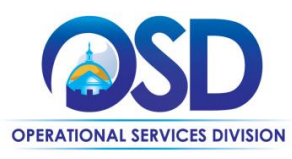

# Withdraw, Reopen, and Resubmit a Quote in COMMBUYS

## **Screenshot Directions**

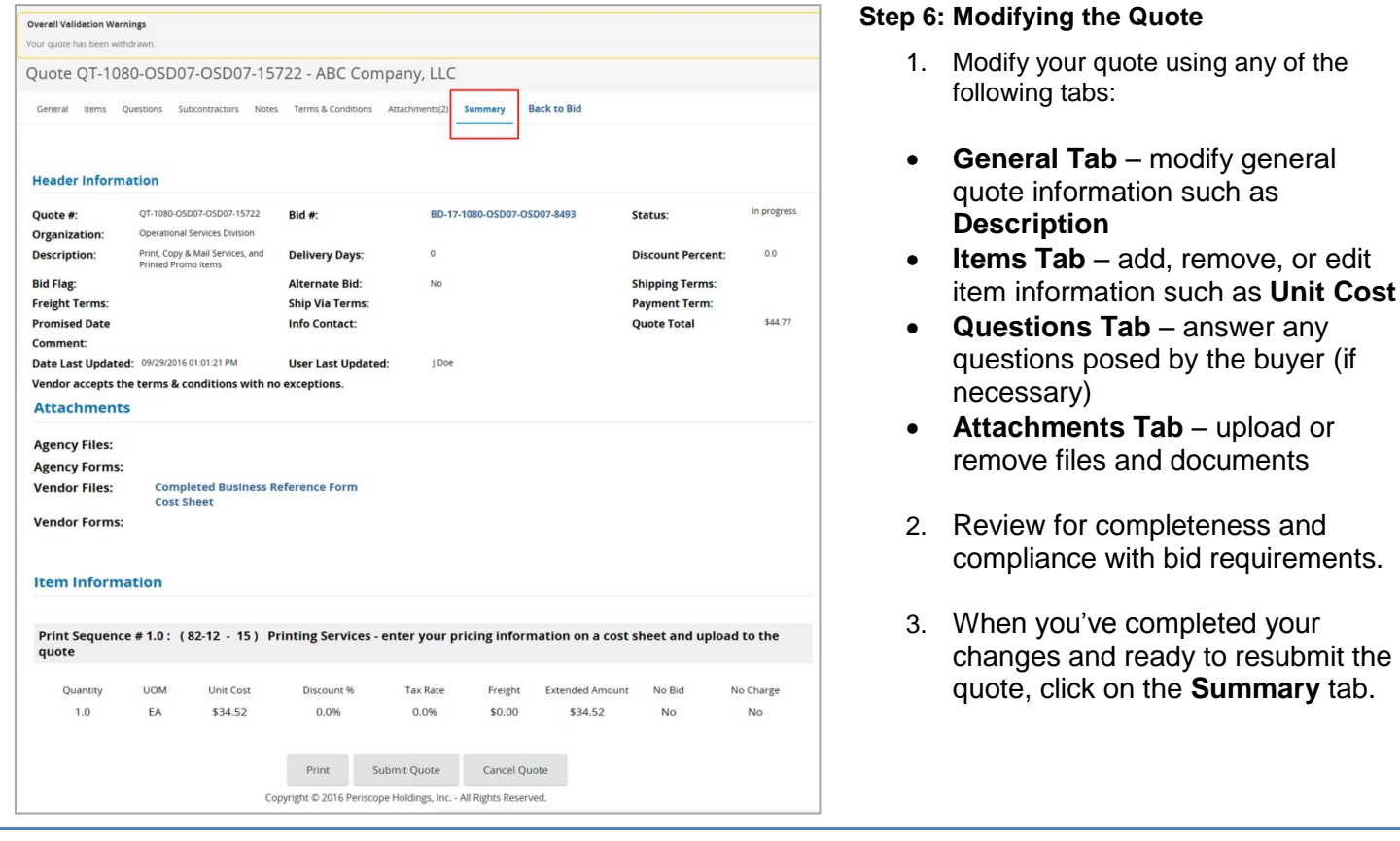

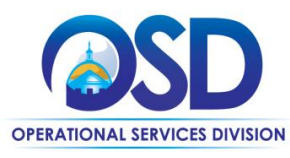

# Withdraw, Reopen, and Resubmit a Quote in COMMBUYS

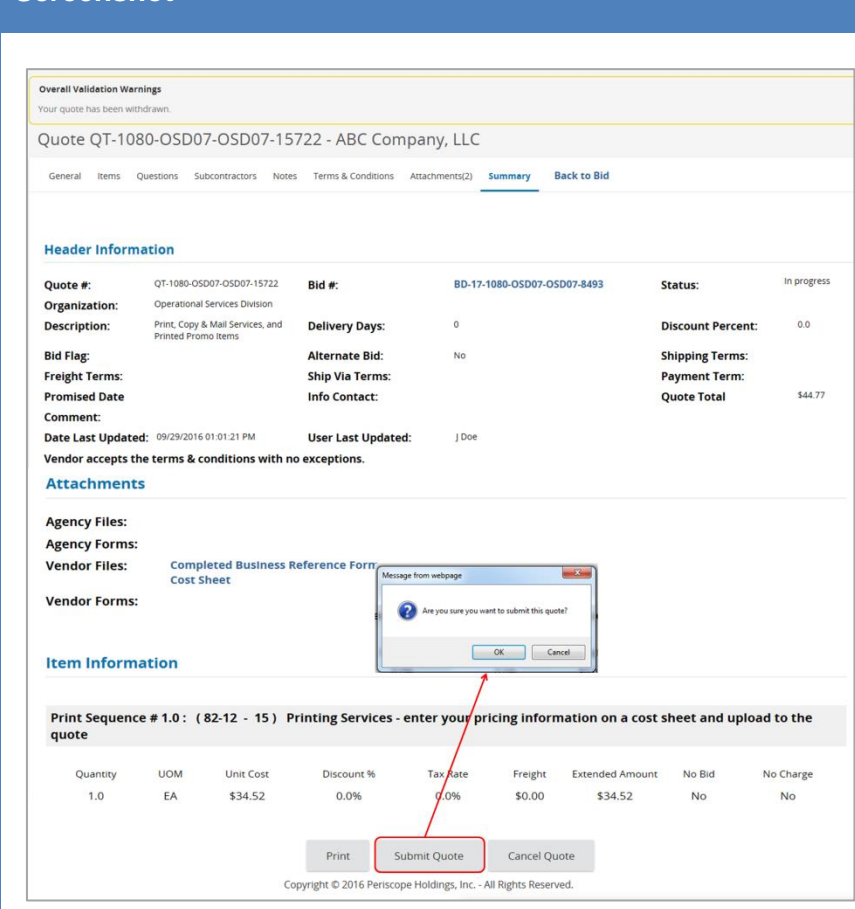

## **Screenshot Directions**

## **Step 7: Resubmitting the Quote**

- 1. Scroll to the bottom of the page and click **Submit Quote**.
- 2. Click **OK** in the dialogue box to confirm your action.